# PANDUAN UPLOAD KARYA ILMIAH UIN IB PADANG

# (TA/ SKRIPSI/ THESIS/ DISERTASI)

DimodifikasidariPanduan Upload TugasAkhirPerpustkaanUniversitasAndalas Padang

# Oleh: LailaturRahmi, S.Sos.,M.Hum

## Staf Repository UPT TIPD UIN Imam Bonjol Padang

#### Persyaratan Surat Keterangan Bebas Perpustakaan

- 1. Mahasiswa dapat mengunduh form Surat Keterangan Bebas Pustaka untuk diisi dengan lengkap dan menyerahkannya ke Bagian Administrasi Perpustakaan Lantai 1 [\(http://repository.uinib.ac.id/id/eprint/559\)](http://repository.uinib.ac.id/id/eprint/559)
- 2. Mahasiswa diwajibkan untuk mengembalikan semua pinjaman koleksi perpustakaan ke Bagian Layanan Sirkulasi Perpustakaan UIN IBPadang dan membayar sisa denda (jika ada)
- 3. Mengunggah softcopy karya ilmiah secara mandiri, baik itu untuk Tugas Akhir (Program D3, Skripsi S1, Thesis S2 dan Disertasi S3) ke website Repository UIN IB pada lama[nhttp://repository.uinib.ac.id/.](http://repository.uinib.ac.id/)
- 4. Mengisi form Pernyataan Kebenaran setelah mengupload softfile karya ilmiah pada form yang disediakan secara online pada laman <https://goo.gl/forms/BtttN0v8ULIKLZ8v1>
- 5. Setelah dilakukan upload mandiri, dan mengisi surat pernyataan. Kemudian kepada setiap mahasiswa meminta verifikasi Karya ilmiah ke Bagian Repository Perpustakaan Lantai 1
- 6. Menyerahkan Buku Sumbangan Wajib Perpustakaan ke Bagian Pengembangan Koleksi Lantai 1 Perpustakaan (Ketentuan Kriteria Buku Sumbangan dapat diketahui pada pengumuman di Perpustakaan)

#### Panduan Upload Karya Ilmiah (Tugas Akhir Mahasiswa)

- A. Memastikan Karya Ilmiah sudah berdasarkan hasil revisi akhir dan menggunakan format pdf sebelum mengupload ke lama[nhttp://repository.uinib.ac.id/](http://repository.uinib.ac.id/)
- B. Adapun susunannya adalah sebagai berikut:
	- 1. Cover ( disertai persetujuan pembimbing) dan Abstrak
	- 2. BAB I, BAB II, BAB III, dan BAB IV dan BAB V
	- 3. Daftar Pustaka
	- 4. Full Gabungan Keseluruhan; dengan susunan:
		- Halaman Persetujuan Pembimbing yang ditandatangani (scan)
- Halaman Pengesahan Penguji yang ditandatangani (scan)
- Halaman Pernyataan Keaslian
- Halaman Persembahan
- Kata Pengantar, Abstrak, Daftar Isi, Daftar Gambar, Daftar Tabel
- Bab 1 sampai Bab 5
- Daftar Pustaka
- Lampiran

\*\*\* Pelajari panduan standar pemasangan watermark untuk tugas akhir pada link berikut:<http://repository.uinib.ac.id/id/eprint/556>

- C. Setelah mempersiapkan file, silahkan masuk ke lama[nhttp://repository.uinib.ac.id/](http://repository.uinib.ac.id/)
	- 1. Login ke lama[nhttp://repository.uinib.ac.id/.](http://repository.uinib.ac.id/) Adapun tampilan laman adalah sebagai berikut:

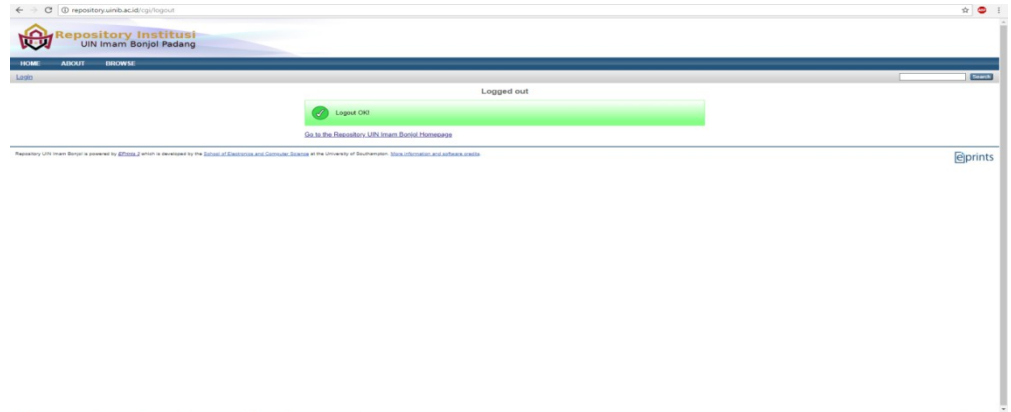

2. Klik Login, dan masukkan username dengan password yang telah disesuaikan dengan jurusan masing- masing. Untuk username dan password dapat diunduh pada lama berikut:

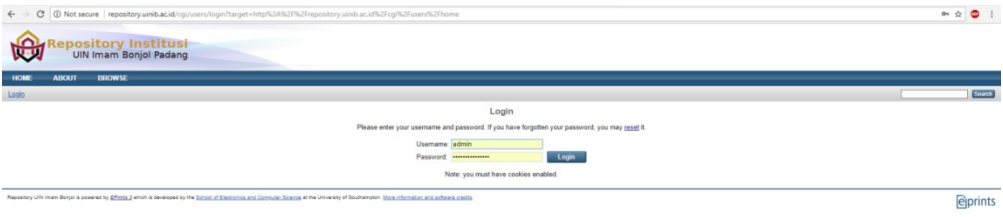

## 3. Kemudian klik New Item

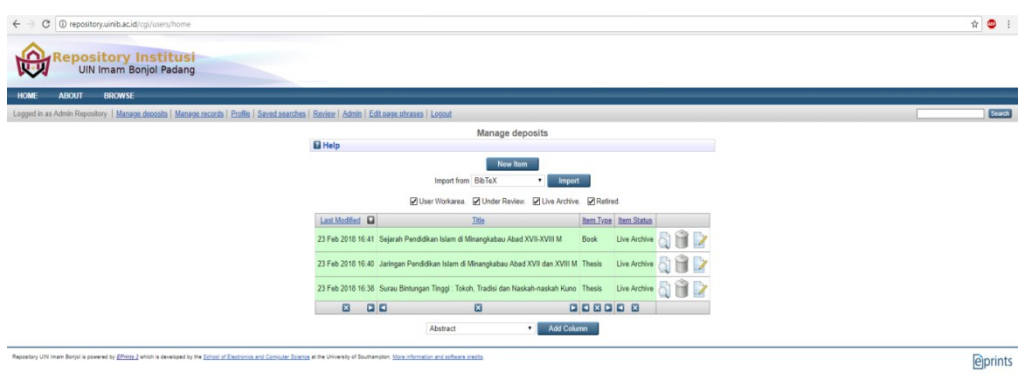

# 4. Pilih Item Type Thesis- Klik Next

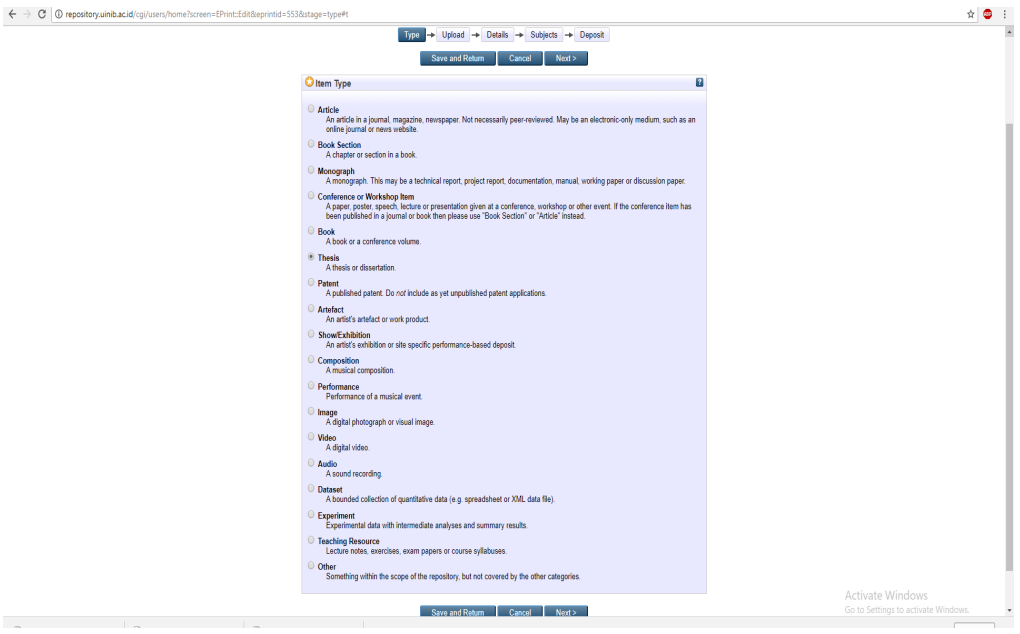

5. Kemudian pilih "Choose File" dan silahkan upload karya ilmiah per bab seperti yang sudah dijelaskan di atas dan satu file gabungan dengan format pdf.

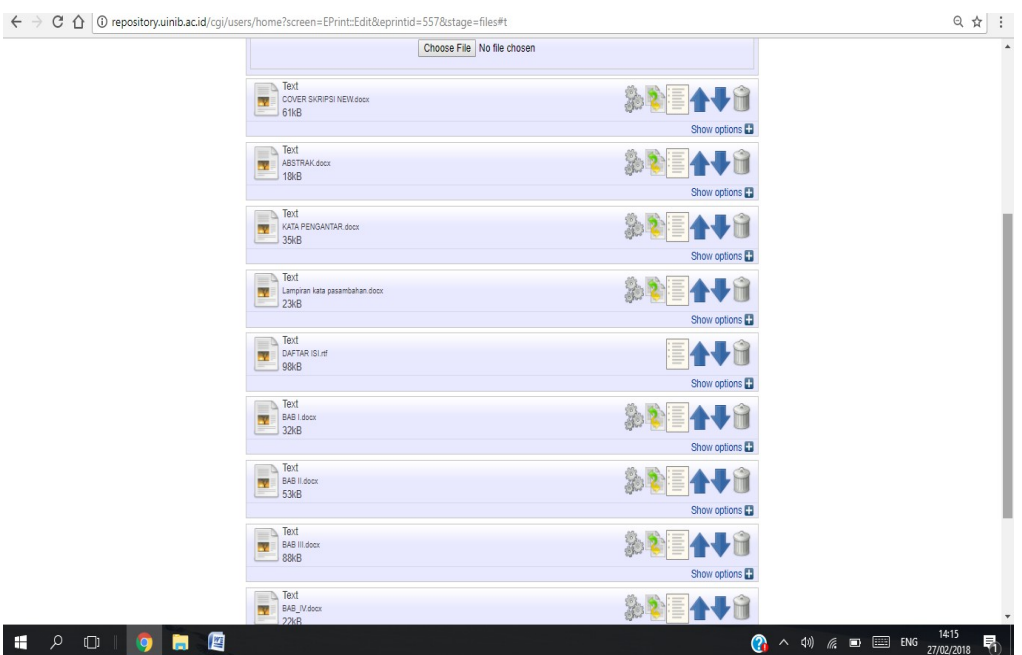

- 6. Kemudian klik Show Options untuk setiap unggahan, isikan pada kolom:
	- a. Content : publish version
	- b. Description : nama file yang di upload (contoh: cover dan abstrak)
	- c. Langguage : Indonesian
	- d. Visible to : anyone

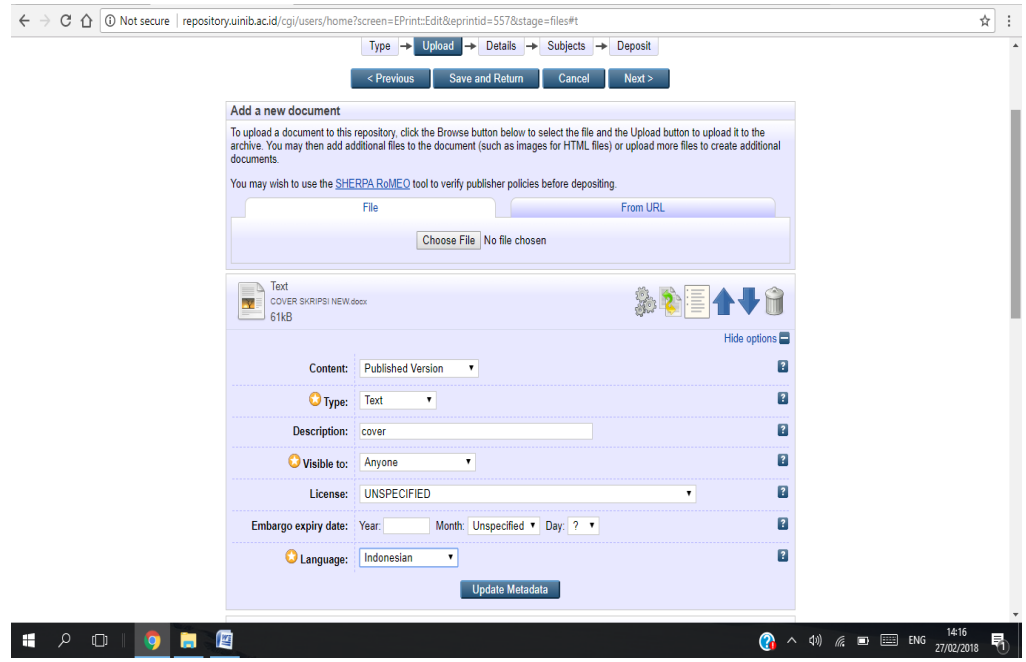

Khusus untuk Bab II, Bab IV dan Full text (File Gabungan)

e. Visible to : Repository staff only

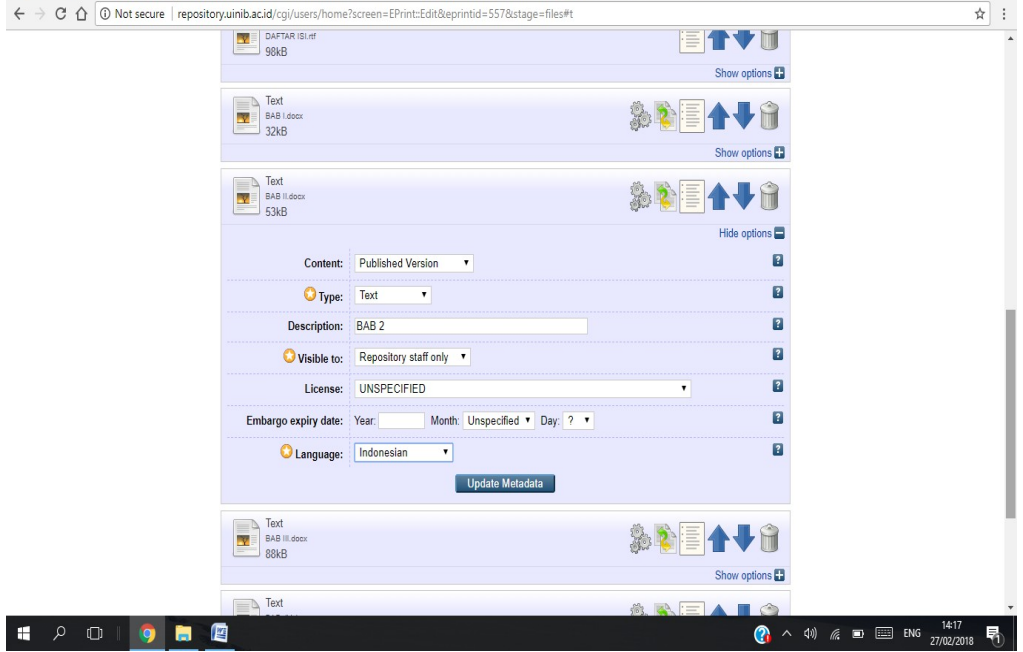

Kemudian klik NEXT

 $\sim$  100  $\sim$  100  $\sim$ 

 $\overline{\phantom{a}}$ 

- 7. Kolom Informasi Detail, informasi yang wajib diisi adalah:
	- a. Title : judul karya ilmiah/ tugas akhir
	- b. Abstrack : mengisikan abstrak dari tugas akhir termasuk kata kunci
	- c. Memilih type karya ilmiah sesuai dengan jenjang pendidikan perkuliahan (D3, S1, S2 dan S3)
	- d. Creators : mengisinya dengan nama pengarang
	- e. Divisions : Bagi mahasiswa, pilih sesuai dengan fakultas/program studi asal.
	- f. Contributors : PilihnamaContribution Thesis advisor danisikannama pembimbingsatudanpembimbingduapadakolom yang berbeda

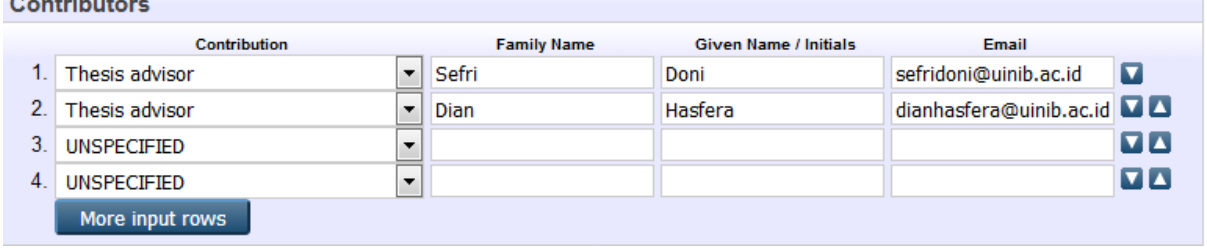

g. Publication Details:

Status : pilih Unpublished

Date : isikan tanggal kompre/sidang akhir

Date Type : pilih submission

Institution : UIN IB Padang

Departement : isikan nama fakultas asal

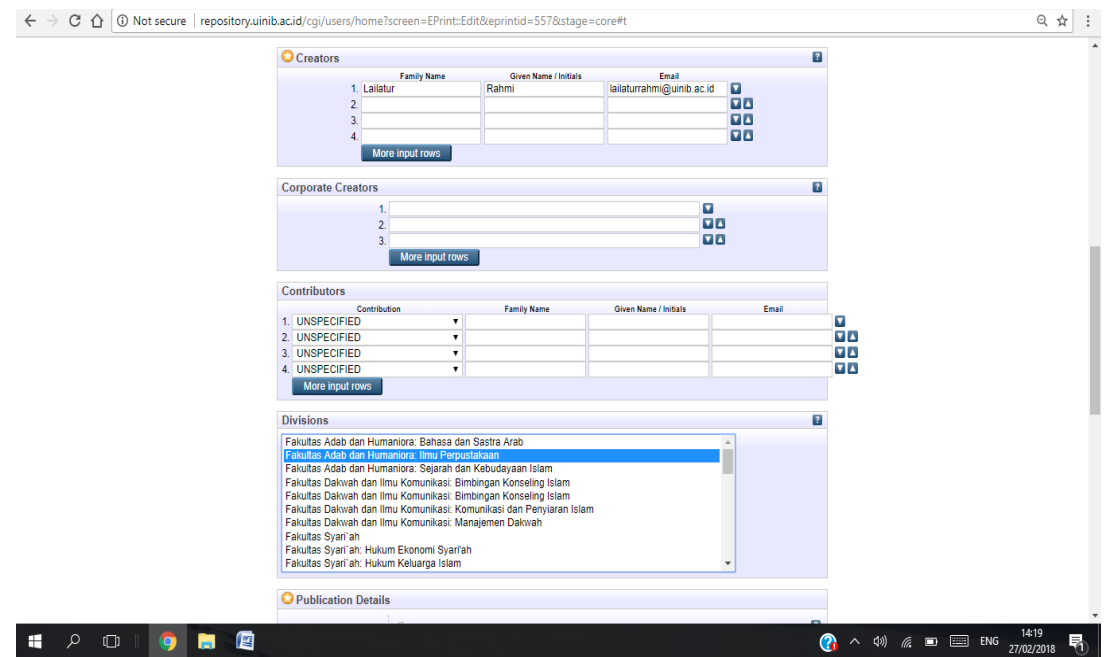

Kemudian klik NEXT

8. Memilih Subject

Silahkan dipilih subject yang sesuai dengan Tugas Akhir. Silahkan klik subjek yang sesuai dengan tugas akhir dan klik add untuk menambahkan

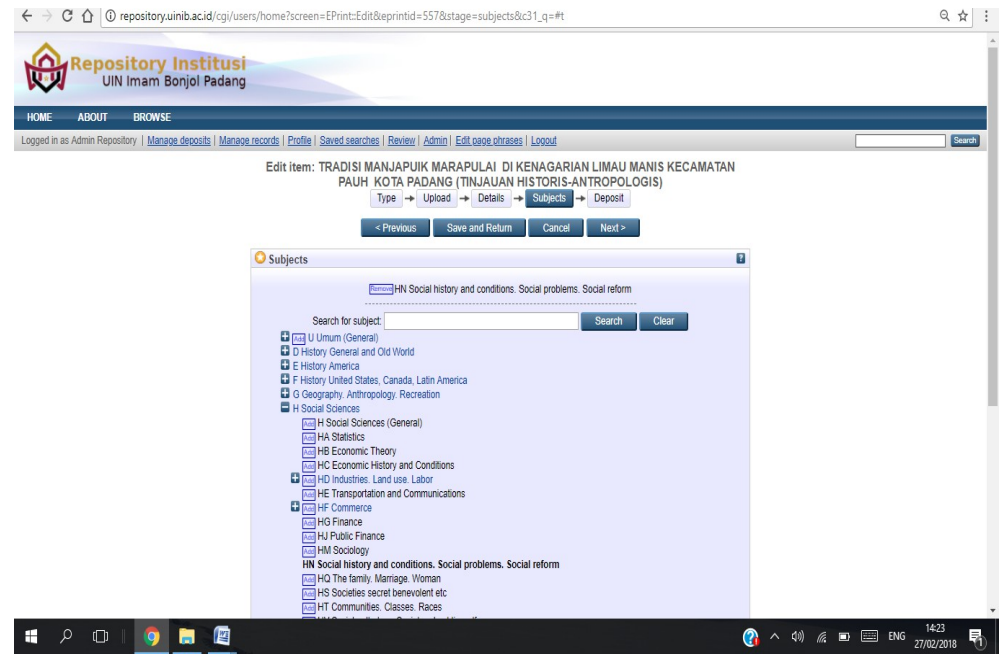

Kemudian klik NEXT

9. Tahap Deposit

Klik deposit Item Nowdan move repository, pilih kolom Detail dan tuliskan no Item ID sebagai bukti penguploadan karya ilmiah di lembar pernyataan unggah dokumen serta dalam proses verifikasi

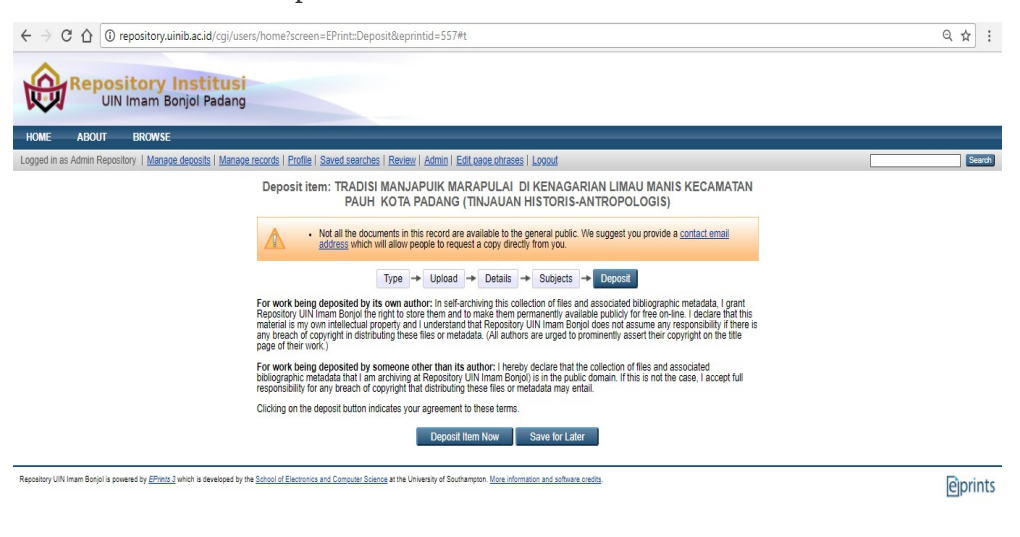

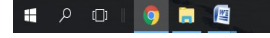

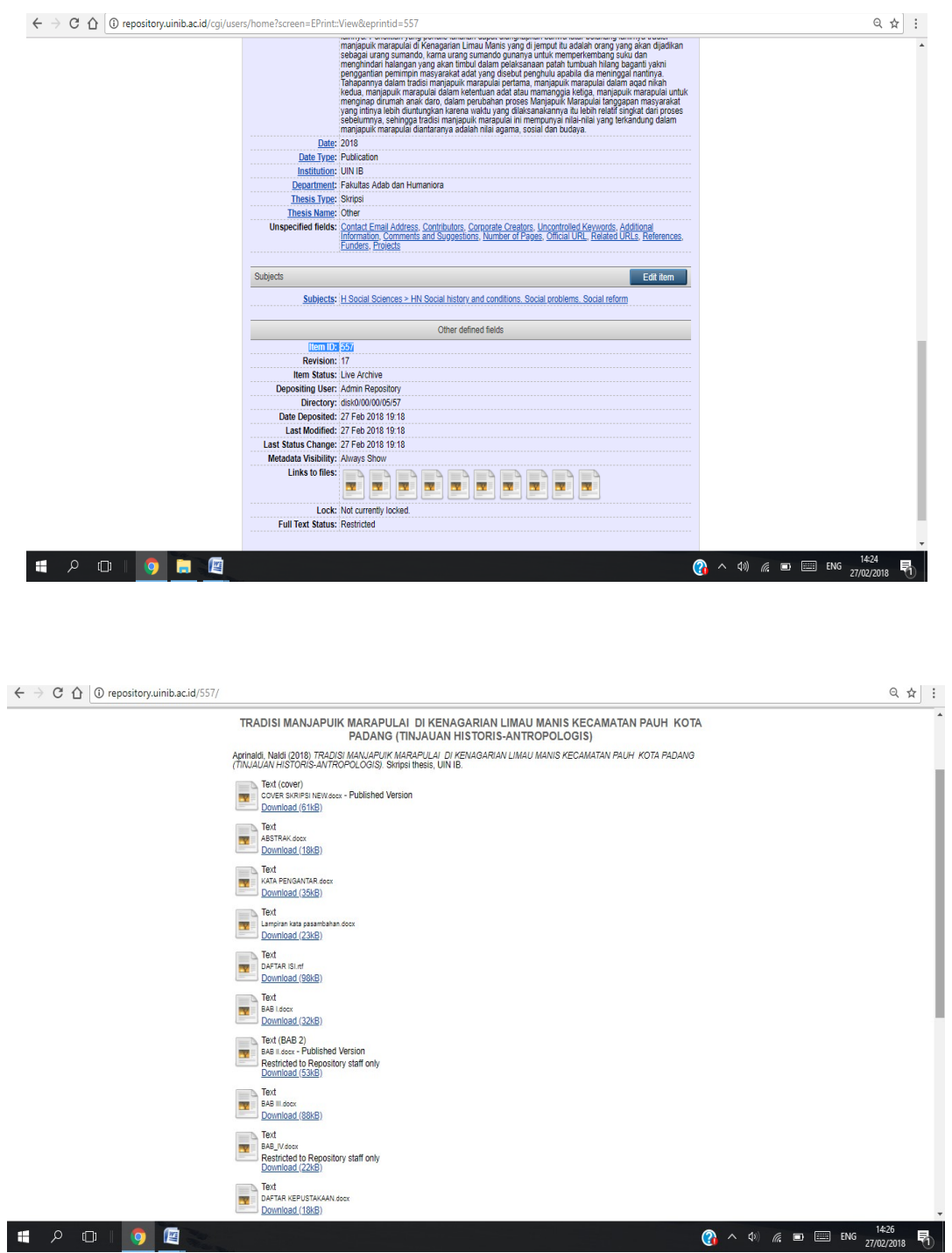

Adapun alur atau prosedur pengurusan Bebas Pustaka adalah sebagai berikut:

# Prosedur Pengurusan Bebas Pustaka

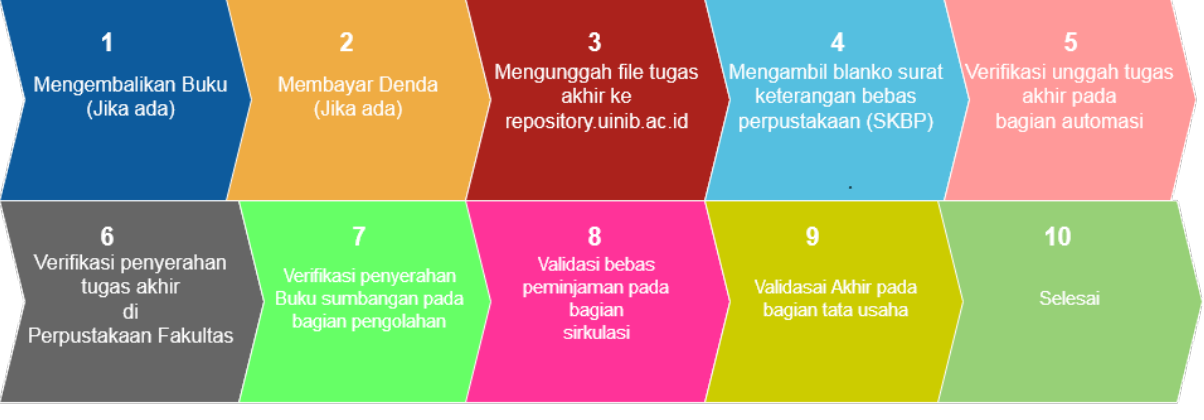

Text